# ANESTATE

booking & material deadlines

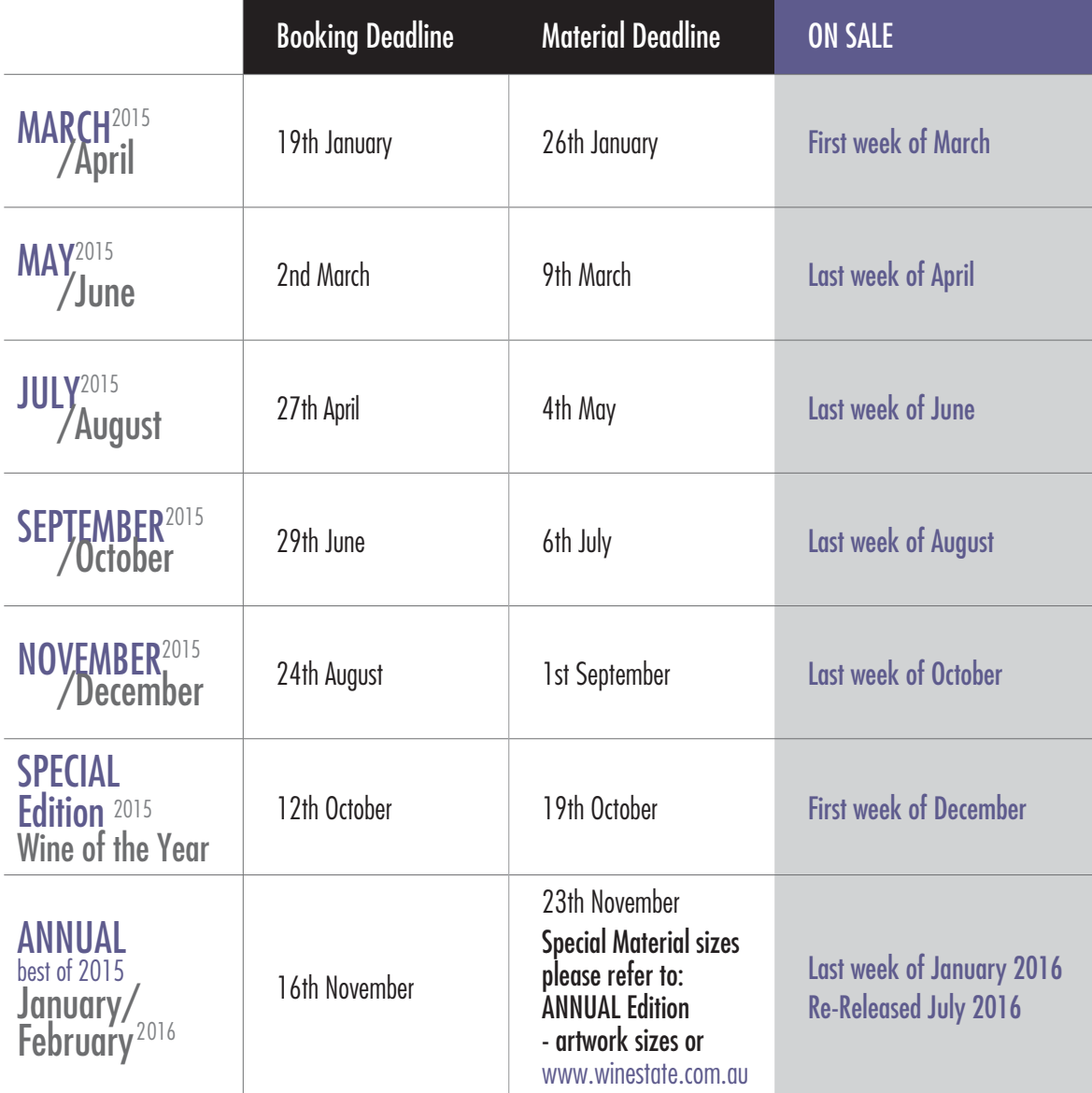

Winestate Publishing 81 King William Road, Unley 5061 South Australia, phone (08) 8357 9277 fax (08) 8357 9212 e-mail sales@winestate.com.au website www.winestate.com.au

# material requirements

These guidelines for supplying artwork to *WINESTATE* are designed to ensure our clients get the best possible print result. If you have any further questions please do not hesitate to call your advertising consultant.

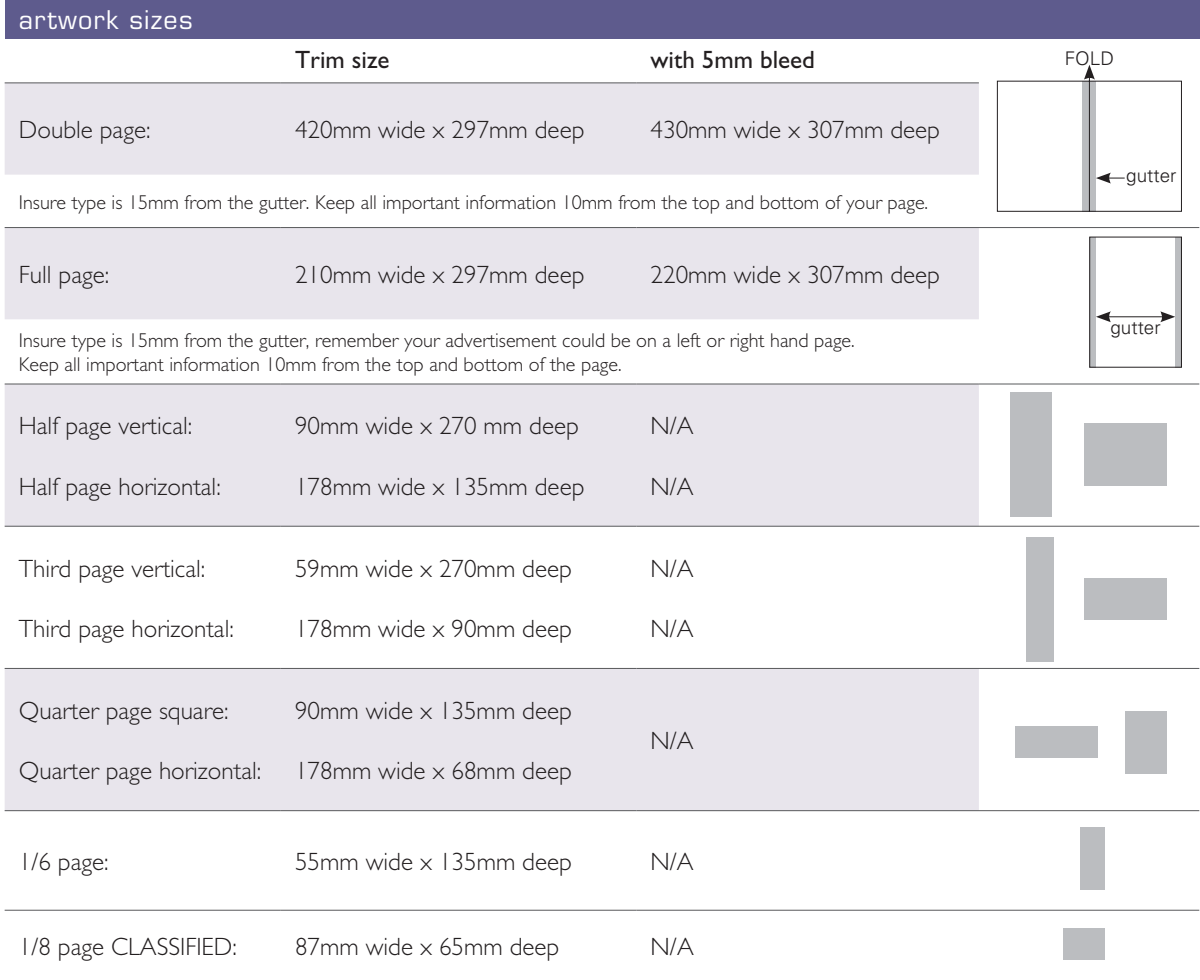

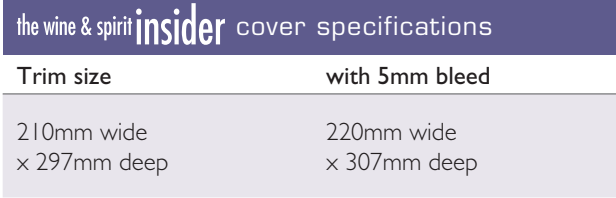

Insure type is 15mm from the gutter. Keep all important information 50mm from the top of the page and 10mm from the bottom of the page.

### 5mm bleed supplying images to *WINESTATE*

When sending images please DO NOT downsize the file when e-mailing.

If images are too big to e-mail please burn to a CD and post.

✔ RGB JPGs, EPS and Tiff's will be accepted.

✗ DO NOT supply images in Word files or Power-Point.

Allow 50mm from the top the wine & spirit **insider** to allow for the masthead

 $\overline{13}$ 

# INESTATE

material requirements

# **ANNUAL EDITION ONLY**

These guidelines for supplying artwork to *WINESTATE* are designed to ensure our clients get the best possible print result. If you have any further questions please do not hesitate to call your advertising consultant.

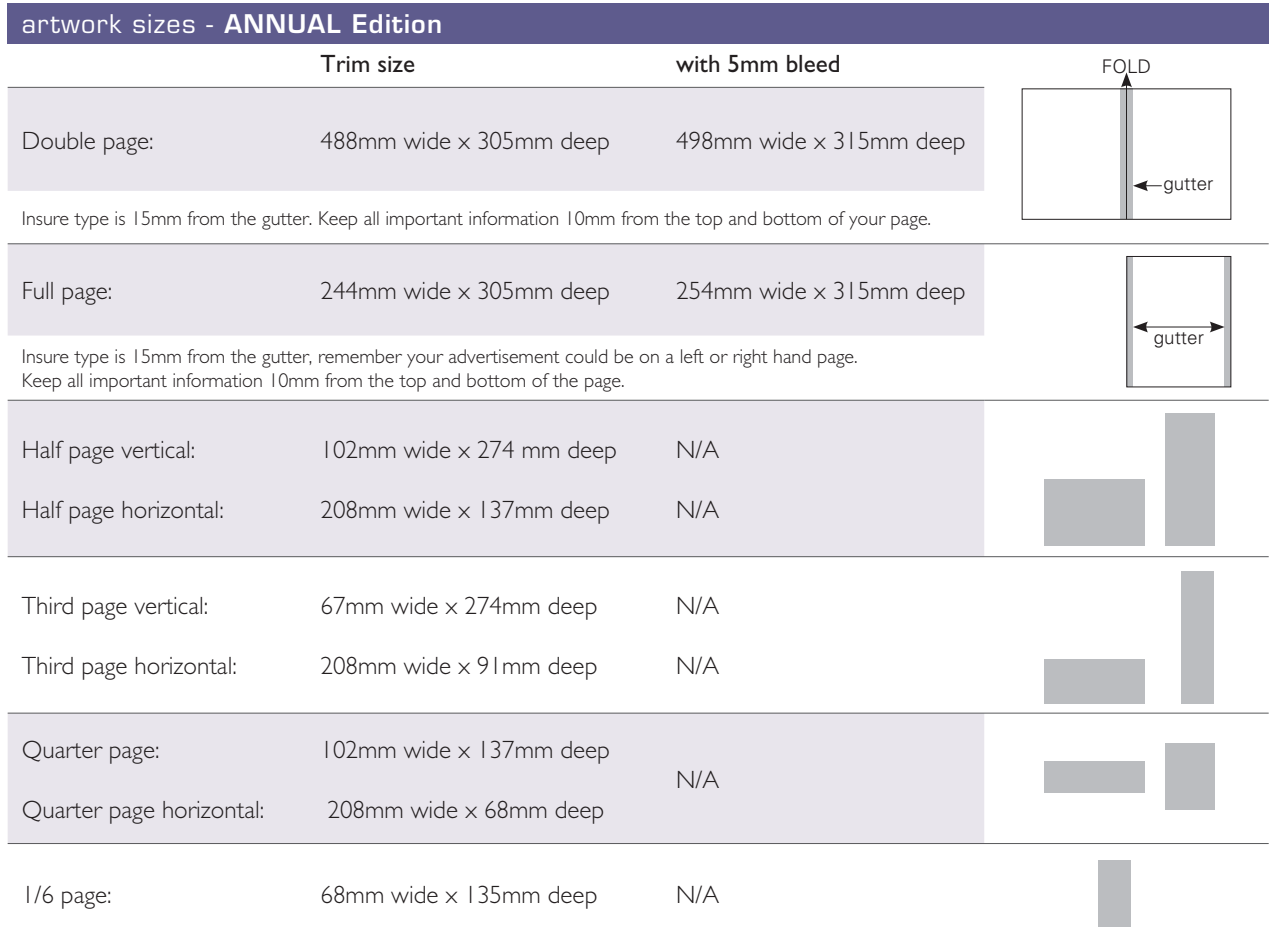

## material requirements

### supplying advertisements to *WINESTATE*

### 1 File Formats

We prefer files supplied as print ready PDF's. We also accept hi-resolution tiffs and eps files. Native files must be provided with links and fonts. If size permits you can e-mail advertisement to: production@winestate.com.au

### 2 Images

Each image you use should have the following attributes:

### 1. CMYK color mode

### 2. 300dpi (dots per inch)

Once the image has been converted to 300dpi and is the size you need it in the advertisement, in Adobe Photoshop please view it at **Actual Pixels (100%)** (under View in main menubar). At any percentage other than 100%, you're probably not seeing a fully accurate view of your image.

### 3 Flatten artwork and embedded fonts

All artwork should be flattened. Layers in Photoshop should be flattened and ALL transparencies in InDesign flattened. All fonts must be embedded.

### 4 Gutter and trim

Make sure type is 15mm from the gutter, remember your advertisement could be on a left or right hand page. Keep all important information 10mm from the top and bottom of your page.

### 5 Blacks

All black type must be 100% black. For example C=0%, M=0%, Y=0%, K=100% (4 colour black will not be accepted) Solid blacks should be a rich black. For example C=20%, M=0%, Y=0%, K=100%

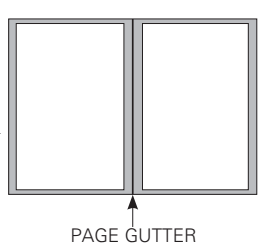

### 6 Hard Copies

Please provide a hard copy colour proof when supplying artwork.

- 7 Always check your artwork in Adobe Preflight before sending to WINESTATE See following page for more information.
- 8 Material to be supplied by deadline otherwise publisher reserves the right to repeat previous advertisement or charge for space booked.

### SPECIFICATIONS - covers

Print ready PDF files (300dpi, CMYK and fonts embedded) Hard copy proofs must be supplied with material.

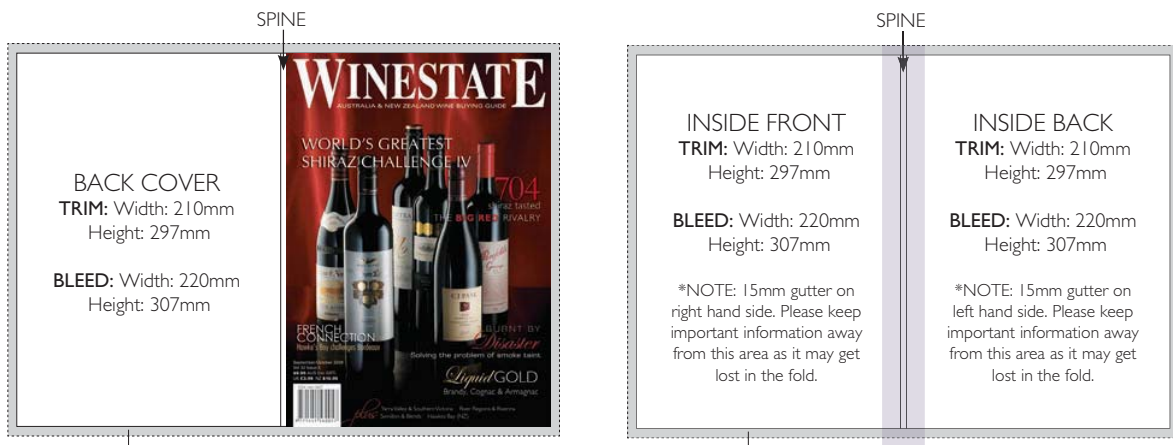

5mm bleed

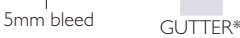

15

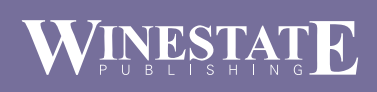

## material requirements

## Checking artwork in Acrobat 7.0 Professional Preflight

This is a MUST before submitting supplied artwork.

- 1 Open your PDF in Adobe Acrobat (version 7 shown in example).
- 2 Advanced (in main menubar) > Preflight

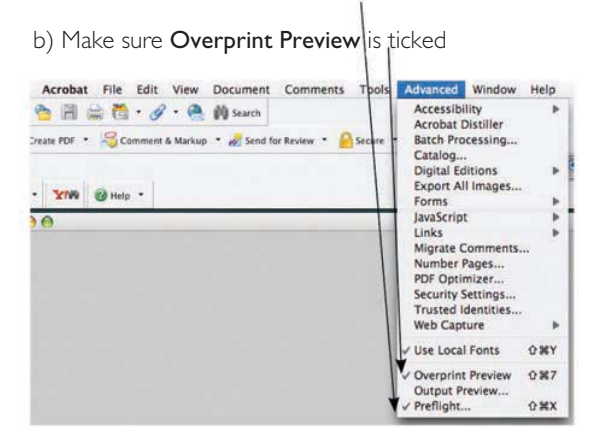

3 Click on "List all Images" > Execute

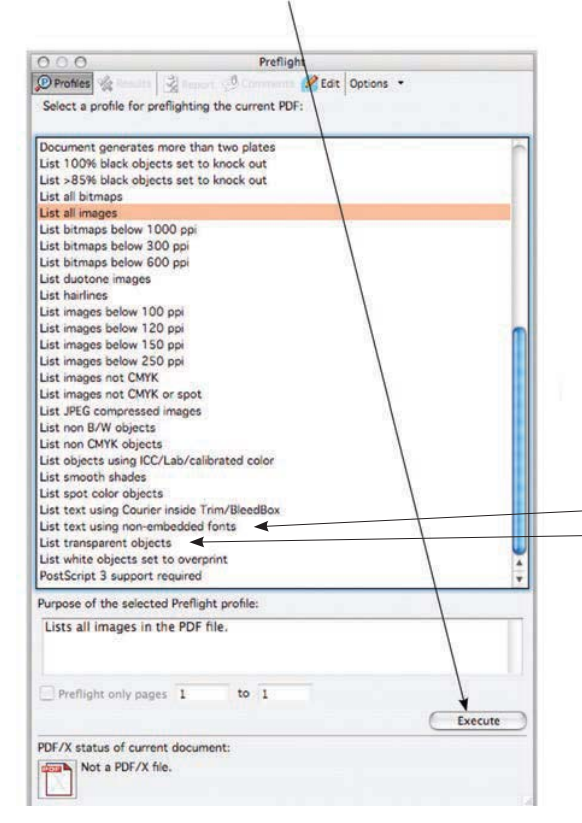

4 Click down on the information icon. This will list all the images in pixels per inch and the colour mode for all images. Please make sure all images are 300dpi (ppi) and CMYK.

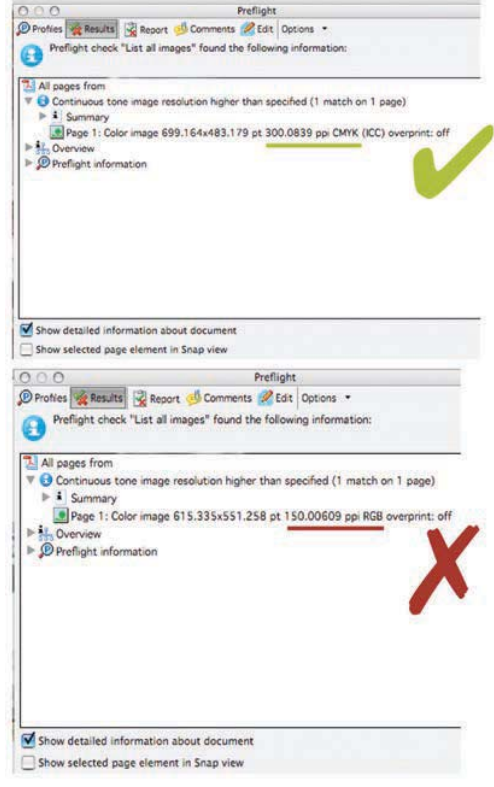

5 Other things to check:

- List non-embedded fonts > Execute - List transparent objects > Execute

# LSTA

### material requirements

## Creating a PDF from InDesignCS4

It is important to start the export process with a clean file. Please make sure the document has been carefully proof read, all colours are correct, all fonts available and images are linked properly.

This can be checked in InDesignCS4: File>Package

#### 1 File menu > export

### 2 Saving your Adobe PDF.

Select the location you would like to save your PDF, create a file name and > save.

#### 2 General

Select 'WINESTATE' from the Adobe PDF Preset drop down menu. If this is the first time creating a PDF for Winestate, follow all the steps first and click on 'Save Preset' before you click Export.

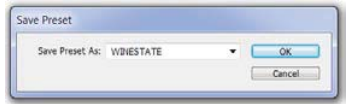

Select PDF/X-4:2008 from the Standard drop down menu. Select Acrobat 5 (PDF 1.4) from the Compatibility drop down menu.

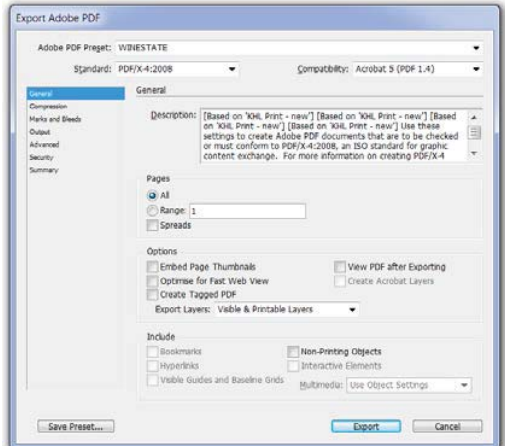

### 3 Compression

Colour Images > select 'Bicubic Downsampling to' from the drop down menu > 300 Pixels per inch for images above  $>$  450 pixels per inch Compression > Automatic (JPEG) Image Quality > Maximum

Greyscale Images > select 'Bicubic Downsampling to' from the drop down menu > 300 Pixels per inch for images above  $>$  450 pixels per inch Compression > Automatic (JPEG) Image Quality > Maximum

Monchrome Images > select 'Bicubic Downsampling to' from the drop down menu > 1200 Pixels per inch for images above  $> 1800$  pixels per inch Compression > CCITT Group 4

Select > Compress Text and Line Art. Select > Crop Image Data to Frames.

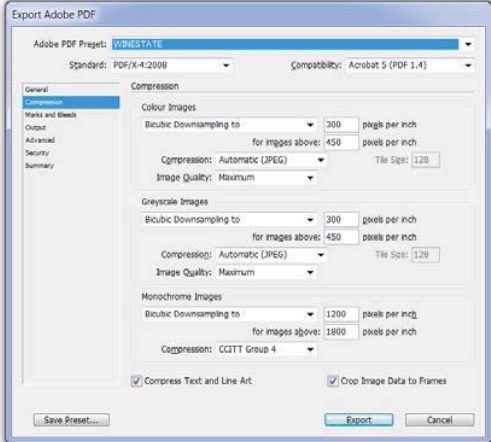

### 4 Marks and Bleeds

Click 'All Printer's Marks' will select all marks for the PDF. Click 'Use Document Bleed Settings' should be set at 5mm around the entire document. FILE > Document Setup > Bleed. \*Only add bleed if you are sending a full page, double page, or cover advertisements.

If you are sending a 1/6, quarter page, half or third page horizontal or a half or third page vertical you do not require bleed. Set Offset to 4mm.

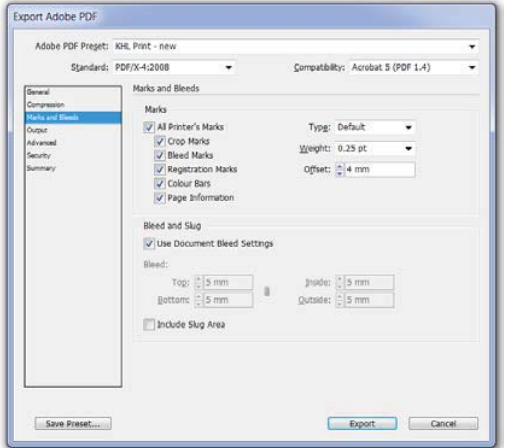

### INESTA K

## material requirements

## Creating a PDF from InDesignCS4 cont.

### 5 Output

Colour Conversion should be set to No Colour Conversion. Inks – The only inks showing should be Process Cyan, Magenta, Yellow, Black. If you have other colours showing, you need to go to the Ink Manager button, and check on the **All Spot to Process box**.

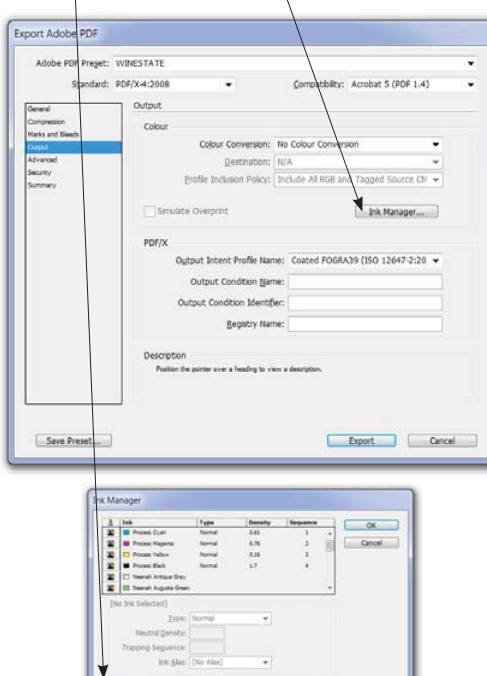

### 6 Advanced

Job Definition Format should be un-ticked.

 $\overline{[i^\prime]}$ Al Spots to Process  $\qquad \qquad \overline{[ \cdot ]}$  Use Standard Lab Values for Spots

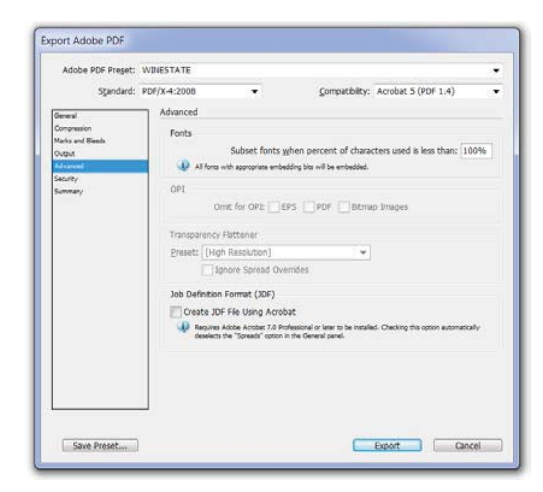

7 Security Does not need to be created.

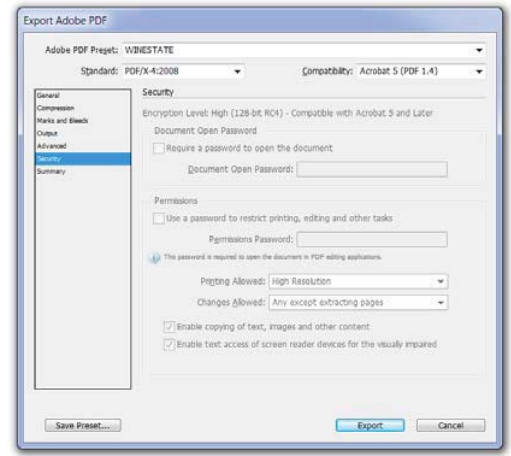

### 8 Summary

Make sure nothing issues with creating your PDF under the Options list.

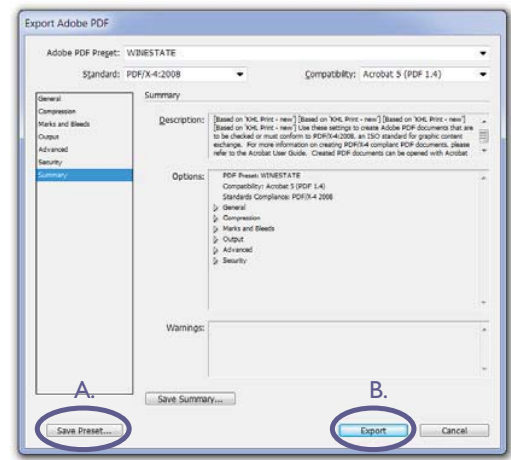

#### 9 Save and export PDF

- A. If you regularly send artwork to WINESTATE Save Preset. Next time you can skip all the above steps.
- B. Export your PDF after you have gone through all the tabs.
- 10 Check PDF in Acrobat Preflight > See relevant page